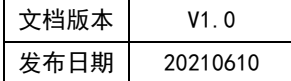

# APT32S003 GPT 应用指南

# HPTCHIP

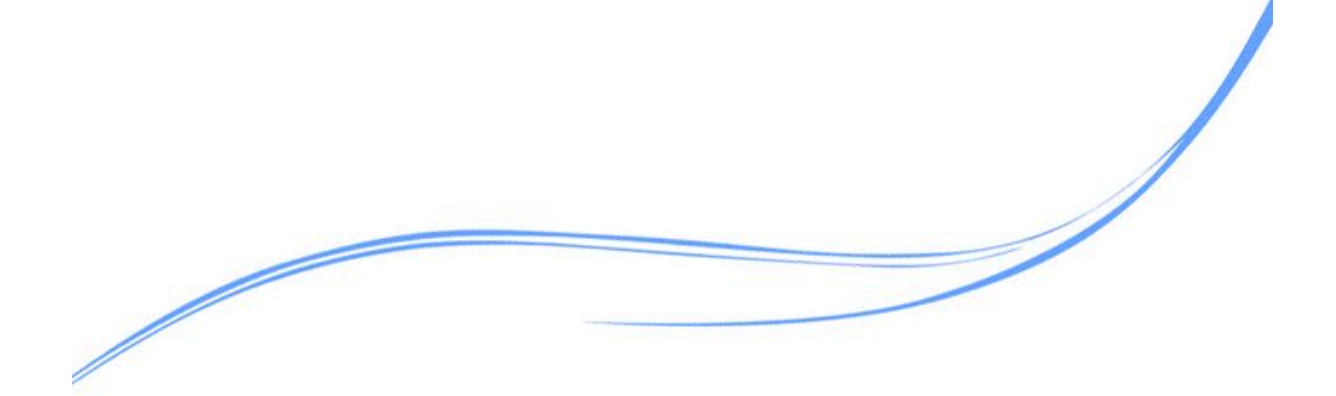

# 目录

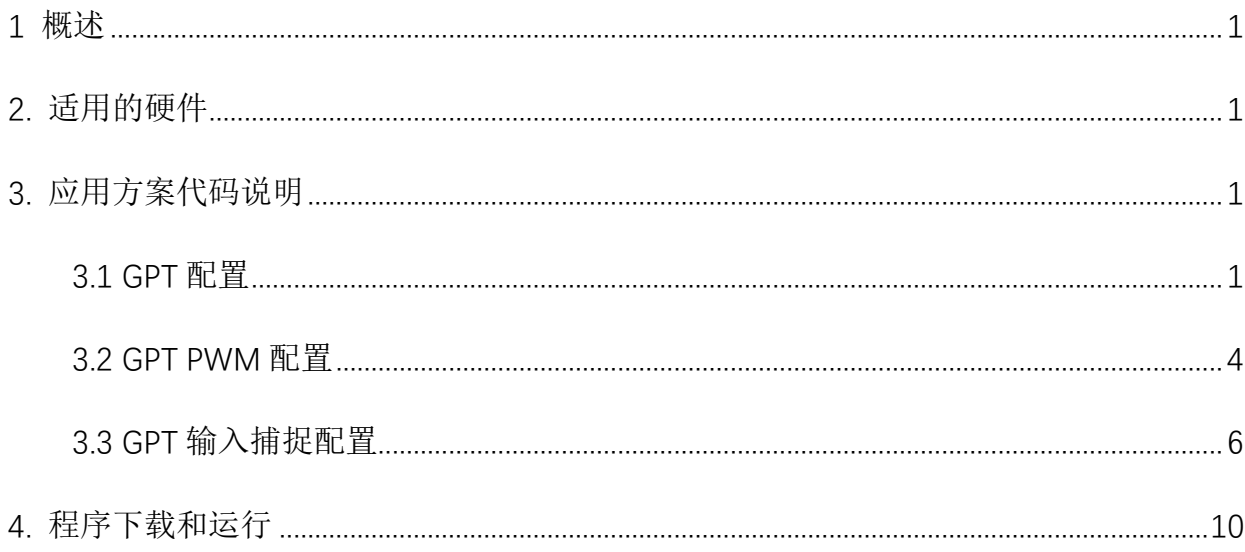

# <span id="page-2-0"></span>**1** 概述

本文介绍了在APT32S003中使用GPT的应用范例。

# <span id="page-2-1"></span>**2.** 适用的硬件

该例程使用于 APT32S003 系列学习板

# <span id="page-2-2"></span>**3.** 应用方案代码说明

#### <span id="page-2-3"></span>3.1 GPT 配置

基于 APT32S003 完整的库文件系统,可以对 GPT 进行配置。

#### 硬件配置:

GPT 是一个 16 位的通用定时器模块,支持波形发生和捕捉模式。有两路独立的 PWM 输出, 支持同步触发控制。GPTA0 代表第一个 GPTA 模块, GPTA CHA 和 GPTA CHB 是 GPTA 在 GPIO 上映 射的双向输入输出端口。

GPT 的周期寄存器是由两个物理寄存器活动寄存器和影子寄存器组成,它们是共享一个物 理访问地址,可以通过设置来操作。

注意 GPT 下的触发优先级是由硬件决定。

#### 管脚描述:

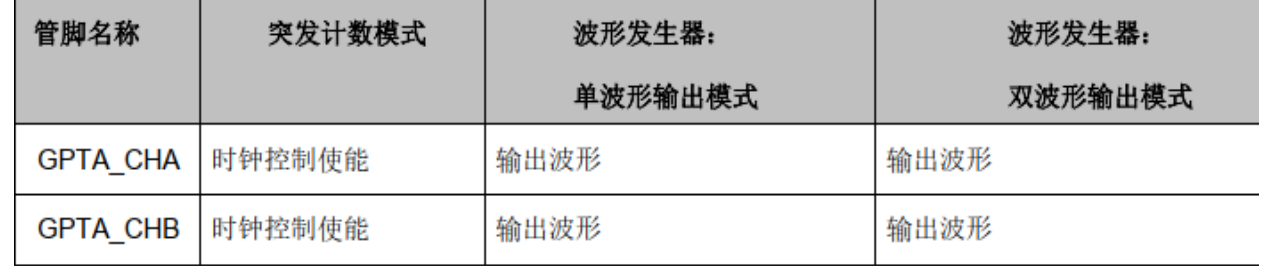

图 3.1.1 管脚功能定义

#### 软件配置:

可在 apt32S003\_initial.c 文件中 GPT\_CONFIG 进行初始化的配置

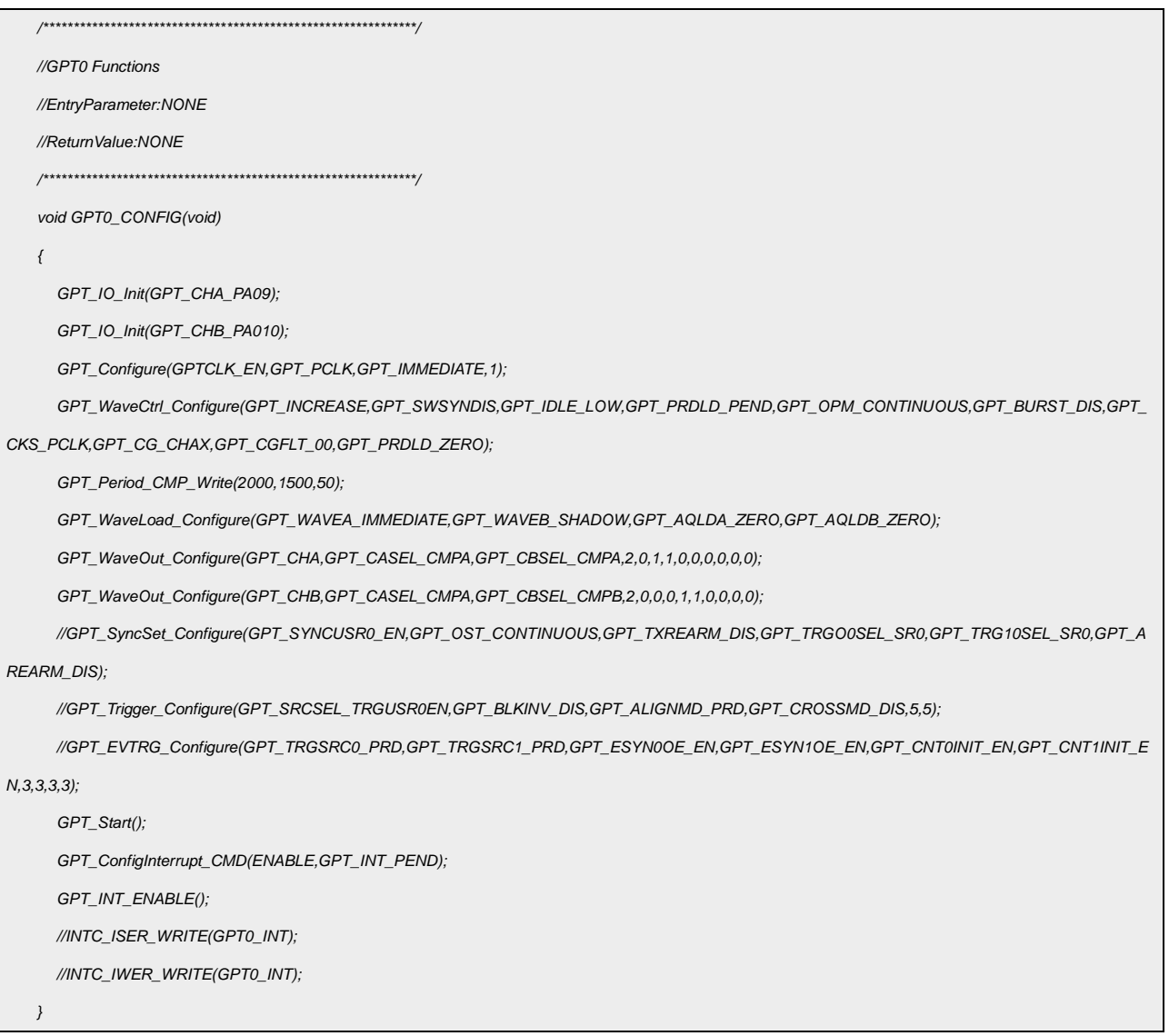

### 代码说明:

GPT\_IO\_Init(); ----用于配置 GPIO 为 GPT 复用功能

GPT\_Configure(); ----用于配置 GPT 时钟

GPT\_WaveCtrl\_Configure(); ----用于配置 GPT 工作模式

GPT\_Period\_CMP\_Write(); ----用于配置 GPT 的周期和比较值

GPT\_WaveLoad\_Configure(); ----用于配置 GPT 波形输出载入

GPT\_WaveOut\_Configure(); ----用于波形输出控制

GPT\_SyncSet\_Configure(); ----用于配置触发使能

GPT\_Trigger\_Configure(); ----用于配置数字比较器滤波

GPT EVTRG Configure(); ----用于配置事件触发选择

**GPT Start(): ----用于启动 GPT 计数器** 

GPT ConfigInterrupt CMD();----用于配置 GPT 中断

GPT INT ENABLE(); ----用于开启 GPT 中断

INTC ISER WRITE();----用于使能 GPT 对应中断

INTC IWER WRITE(); ----用于使能 GPT 低功耗唤醒功能

参数说明:

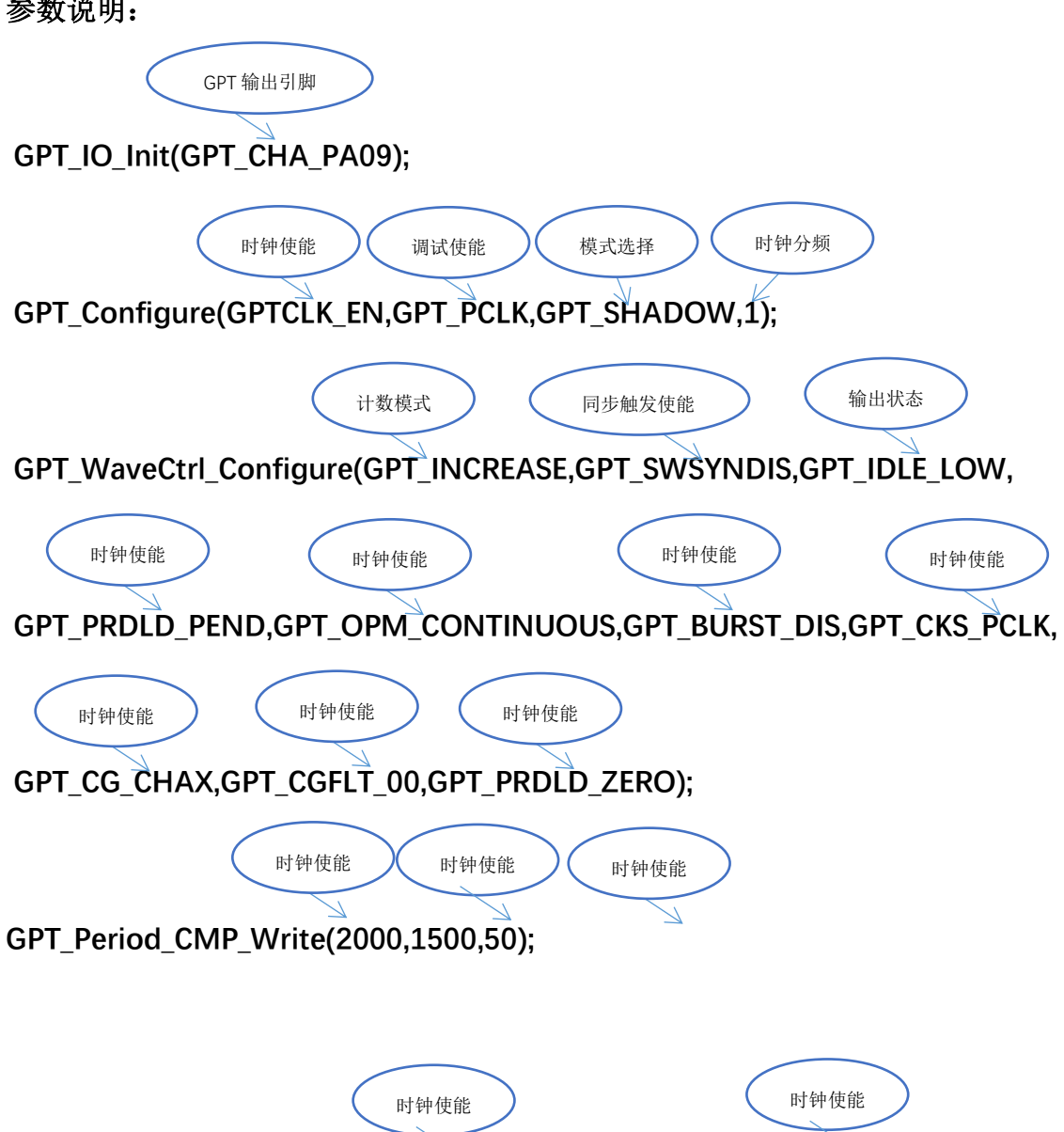

GPT\_WaveLoad\_Configure(GPT\_WAVEA\_IMMEDIATE,GPT\_WAVEB\_SHADOW,

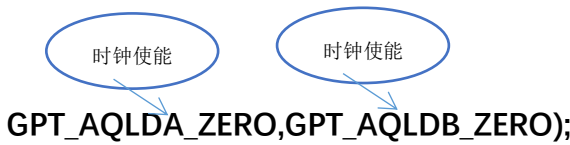

# <span id="page-5-0"></span>3.2 GPT PWM 配置

选择内部主频 48MHz 作为系统时钟。 PA0.9->CHA: 输出周期为 100us, 占空比为 50us PA0.10->CHB: 输出周期为 100us,占空比为 25us 。

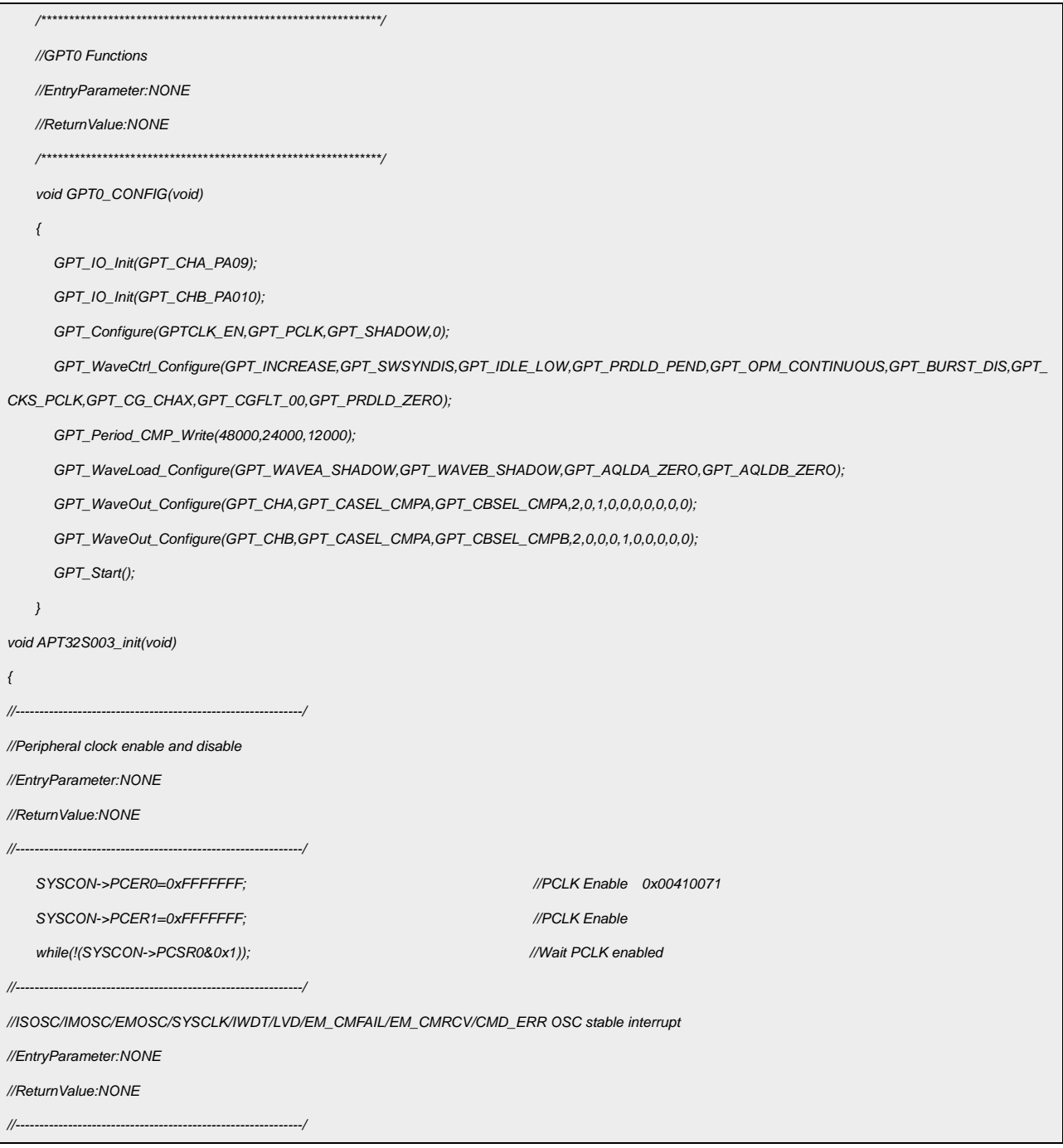

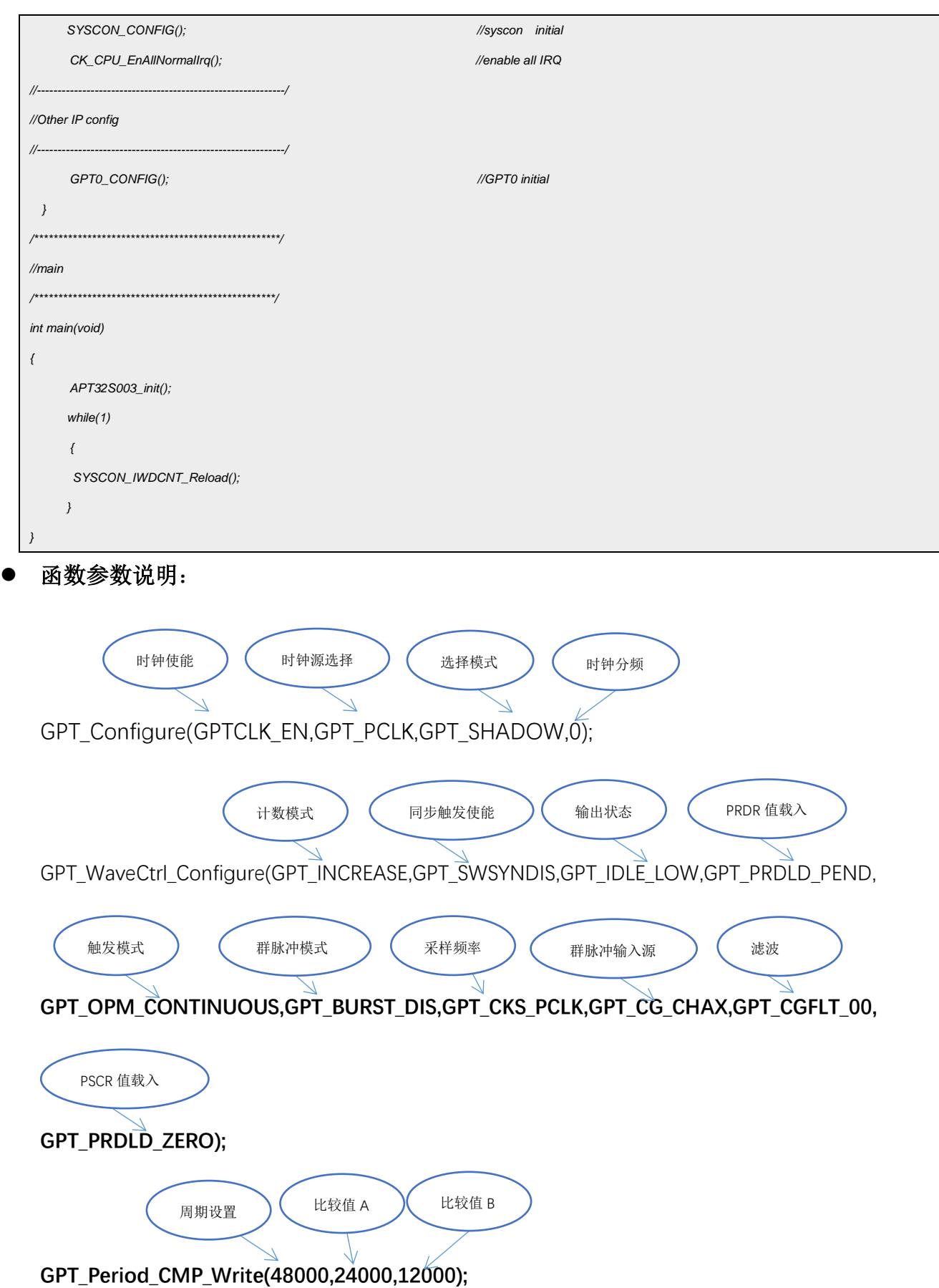

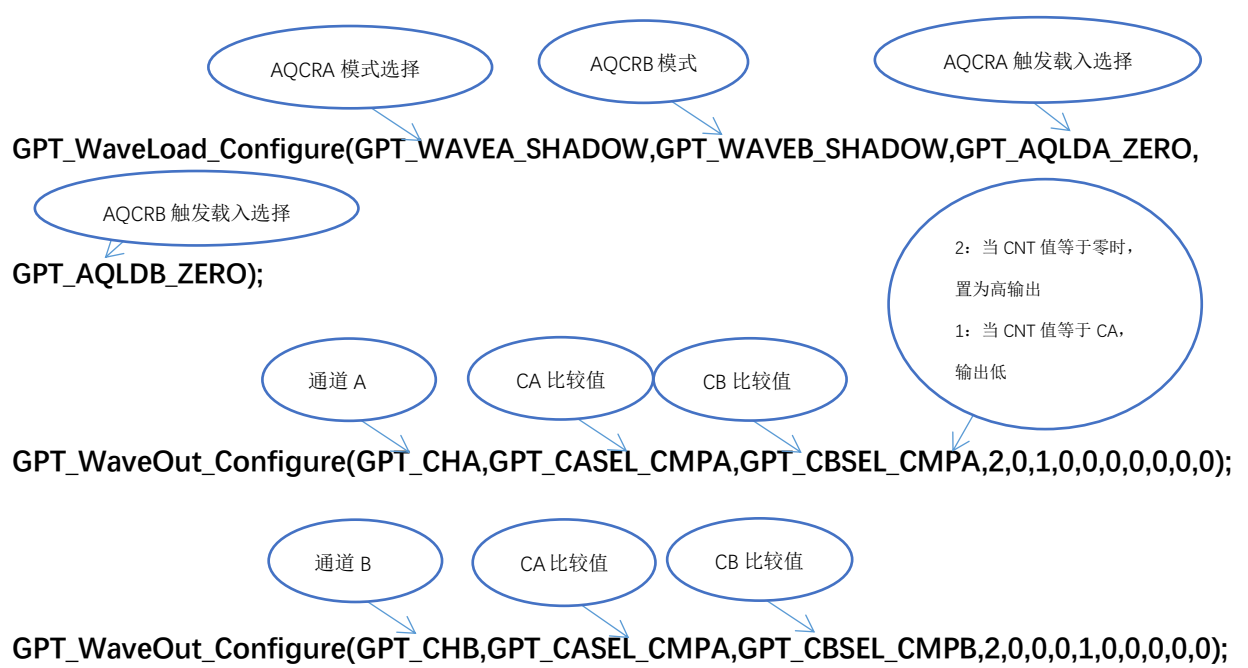

输出波形:

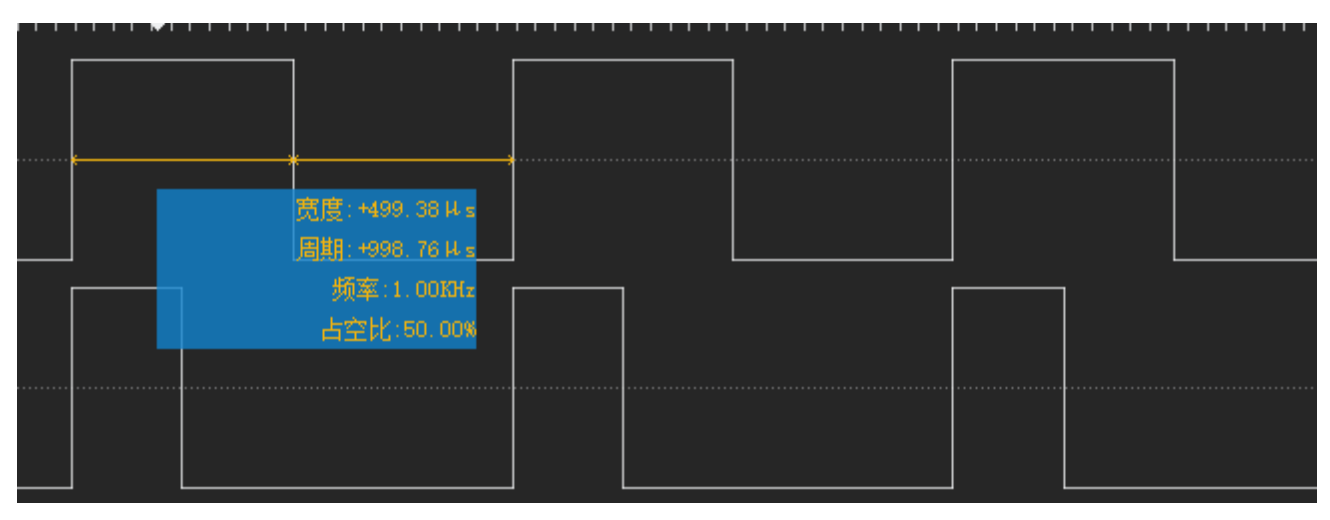

图 3.2.1 GPT 输出波形

# <span id="page-7-0"></span>3.3 GPT 输入捕捉配置

选择内部主频 48MHz 作为系统时钟,PA0.0 作为捕捉输入口,R\_CMPA\_BUF 存储低电平 计数值,R\_CMPB\_BUF 存储周期计数值 。

## 编程要点:

1. 配置 GPIO 的外部触发

# 2. 配置 GPT 捕获模式, 设置 ETCB 选择 GPTA SYNCIN0 的输入事件

3. 配置 GPT 中断

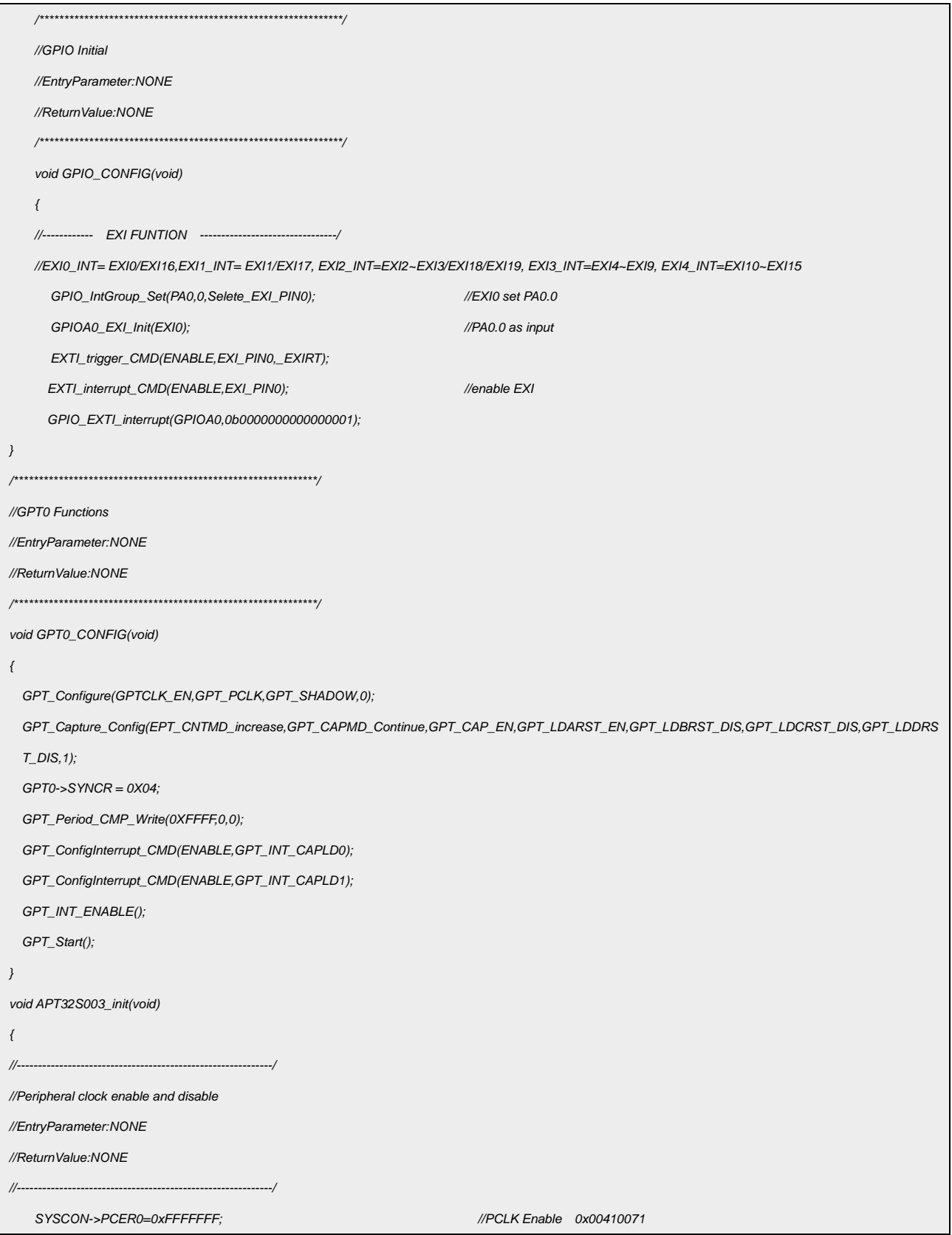

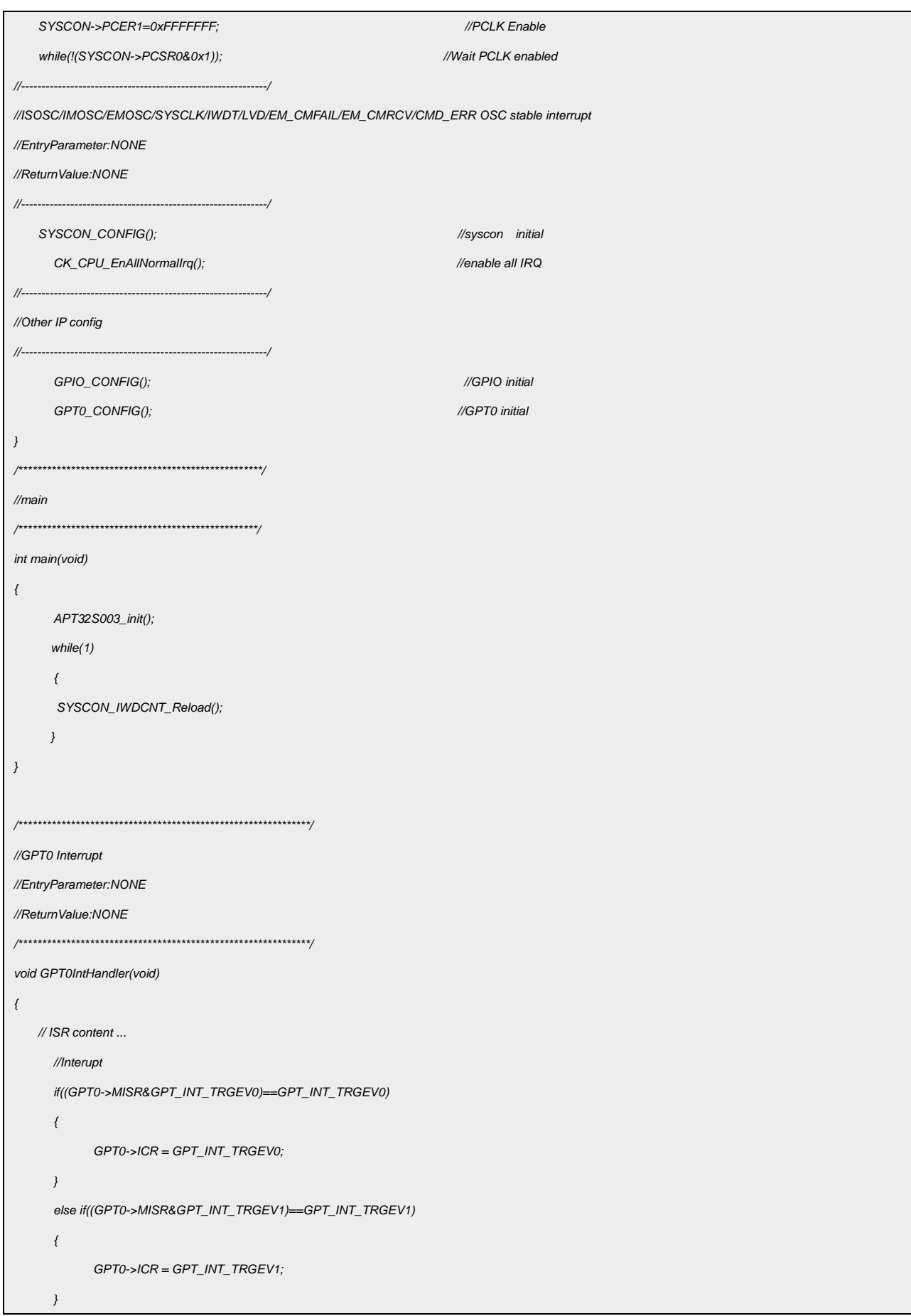

```
else if((GPT0->MISR&GPT_INT_TRGEV2)==GPT_INT_TRGEV2)
{
      GPT0->ICR = GPT_INT_TRGEV0;
}
else if((GPT0->MISR&GPT_TRGEV3)==GPT_INT_TRGEV3)
{
      GPT0->ICR = GPT_INT_TRGEV3;
}
else if((GPT0->MISR&GPT_INT_CAPLD0)==GPT_INT_CAPLD0)
{
      GPT0->ICR = GPT_INT_CAPLD0;
  EXTI_trigger_CMD(DISABLE, EXI_PIN0, _EXIRT);
  EXTI_trigger_CMD(ENABLE, EXI_PIN0, _EXIFT);
  R_CMPA_BUF = GPT0->CMPA;
}
else if((GPT0->MISR&GPT_INT_CAPLD1)==GPT_INT_CAPLD1)
{
      GPT0->ICR = GPT_INT_CAPLD1;
  EXTI_trigger_CMD(ENABLE, EXI_PIN0, _EXIRT);
  EXTI_trigger_CMD(DISABLE, EXI_PIN0, _EXIFT);
  R_CMPB_BUF = GPT0->CMPB;
}
else if((GPT0->MISR&GPT_INT_CAPLD2)==GPT_INT_CAPLD2)
{
      GPT0->ICR = GPT_INT_CAPLD2;
}
else if((GPT0->MISR&GPT_INT_CAPLD3)==GPT_INT_CAPLD3)
{
     GPT0->ICR = GPT_INT_CAPLD3;
}
else if((GPT0->MISR&GPT_INT_CAU)==GPT_INT_CAU)
{
     GPT0->ICR = GPT_INT_CAU;
}
else if((GPT0->MISR&GPT_INT_CAD)==GPT_INT_CAD)
{
      GPT0->ICR = GPT_INT_CAD;
}
else if((GPT0->MISR&GPT_INT_CBU)==GPT_INT_CBU)
{
      GPT0->ICR = GPT_INT_CBU;
```
*}*

 $\Gamma$ 

٦

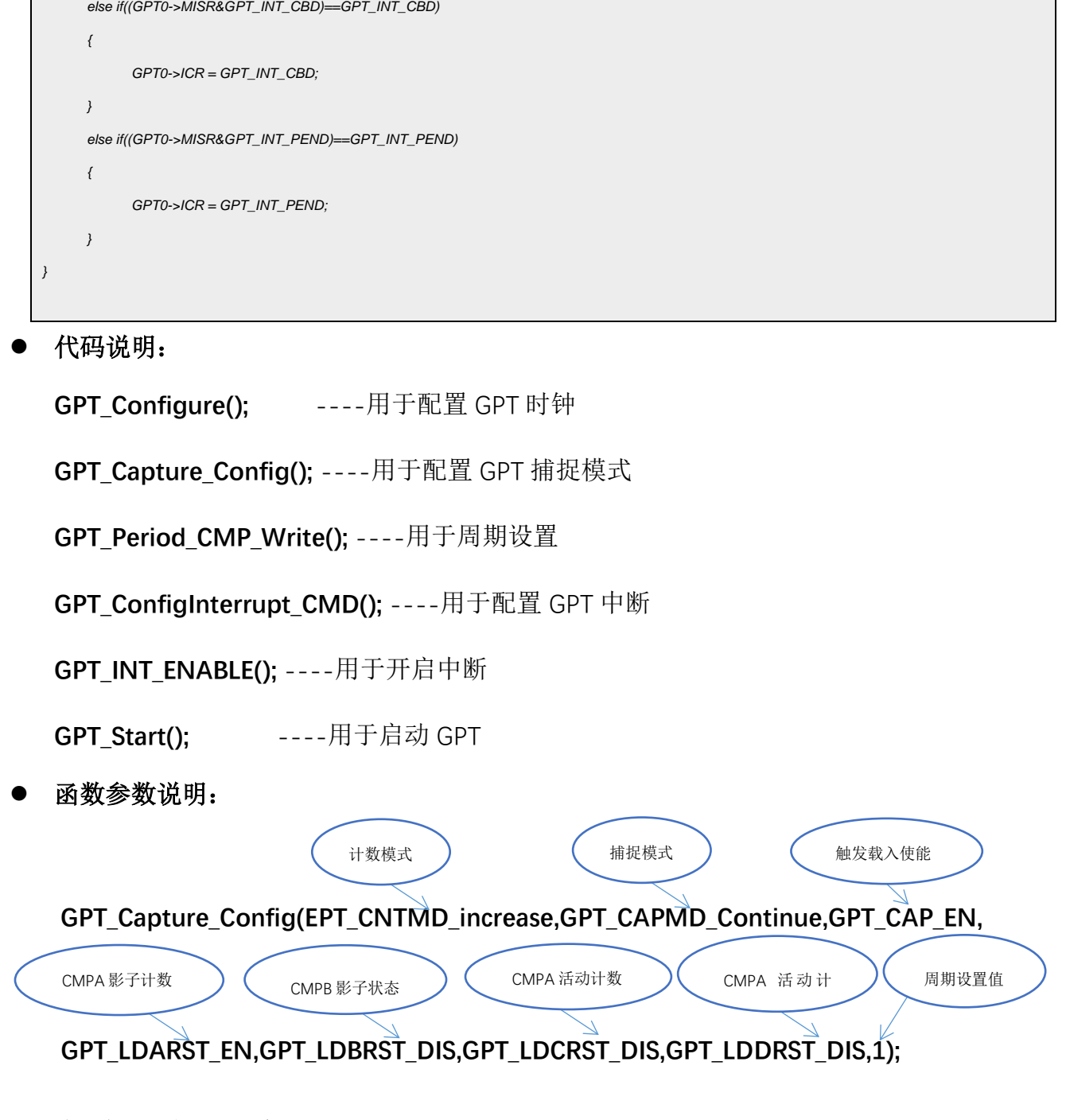

# <span id="page-11-0"></span>**4.** 程序下载和运行

- 1.将目标板与仿真器连接,分别为 VDD SCLK SWIO GND
- 2. 程序编译后仿真运行
- 3. 通过示波器或逻辑分析仪查看,图 3.2.1 所示波形